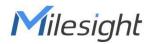

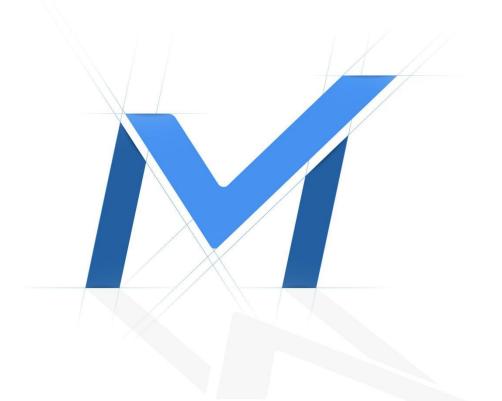

## Milesight-Troubleshooting

How to use PoE NVR

| NVR Model        | MS-N1004-UPC                    | Update                                                     | 2021.02.23                                                              |
|------------------|---------------------------------|------------------------------------------------------------|-------------------------------------------------------------------------|
| LAN Port and PoE | Ports                           |                                                            |                                                                         |
| 1.LED Indicator  | 2.Power Button 3.USE            | 3 4.HDMI 5.LAN                                             | N 6.PoE Port                                                            |
|                  |                                 |                                                            |                                                                         |
| •                | villenight                      | 3rtoleellin                                                | v <b>≪≫</b>                                                             |
|                  | 4KUHD                           |                                                            |                                                                         |
|                  |                                 |                                                            | 5 3 7 2                                                                 |
|                  | AN Port and PoE 1.LED Indicator | AN Port and PoE Ports 1.LED Indicator 2.Power Button 3.USE | AN Port and PoE Ports 1.LED Indicator 2.Power Button 3.USB 4.HDMI 5.LAN |

Intuitively, there is one LAN port and four PoE ports in the MS-N1009-UPT. For the LAN port, the default IP address is 192.168.5.200. You can set the local IP for the NVR via Smart Tools which you can download from the official website of Milesight. And you can log-in the NVR to manage it via web by using the IP address.

For the PoE ports, each port has a fixed number like the above picture showing. They can be directly used to connect to the Milesight cameras.

## 2.How to use PoE ports

For MS-N1004-UPC, the default IP address of the 4 PoE channels are 192.168.20.xx. When you activate a NVR, the NVR password will also be used to activate the PoE channels. when you put the IP camera into the PoE port,

1) It can plug and play as long as its password is same with the NVR.

For example: NVR: 192.168.7.150 Password: ms11111 IPC1: 192.168.7.151 Password: ms11111 Plug in and refresh.

|               | _                              |                                         |                |                              | - 🗆 X           |
|---------------|--------------------------------|-----------------------------------------|----------------|------------------------------|-----------------|
| $\Theta$      | M http://192.168.7.150/html/in | dex.html                                | - 0            | Search                       | ▶ 🔒 ि ☆ 疑 🥴     |
| M Settings    | × [*                           |                                         |                |                              |                 |
| ₹             | Milesight                      | Camera Management                       |                |                              |                 |
| -             | Local Configuration            | Camera Management Batch Management      |                |                              |                 |
| Live View     | Camera                         | Channel 2                               | Channel Name   | CAM2                         |                 |
| ି ଓ 🖊         | Camera Management              | IP Address                              | Port           | 80                           |                 |
| Playback      | Device Search                  | User Name admin                         | Password       |                              |                 |
| -             | PTZ Configuration              | Transport Protocol Auto                 | Time Setting   | Sync Time With NVR           |                 |
| Retrie e      | Image                          | Protocol ONVIF                          | Time setting   |                              |                 |
|               | Audio                          | Potocol                                 |                |                              |                 |
| Smart An      | Advanced                       |                                         |                |                              |                 |
| 34            | Camera Maintenance             | Add Refresh Delete Edit Authentication  |                |                              |                 |
| X<br>Settings | Storage                        | Channel Channel Name Edit Delete Status | IP Address D   | Port Protocol MAC Firmware   | Versi Model     |
| 쑸             | Event                          | 🔲 1 CAM1 🖋 🗑 Connected                  | 192.168.20.2 - | 1,80 MSSP 1CC316287C 45.7.0. | 77 MS-C8151-SPC |
| Status        | System                         | Free Receiving Bandwidth 35.50Mbps      | $\bigcirc$     |                              |                 |
| Logs          |                                |                                         |                |                              |                 |
| Logout        |                                |                                         |                |                              |                 |

You will find that the IP address has been changed into 192.168.20.xx. And it shows "Connected".

2) When the password of the IP camera is not same with the NVR, we can make it connected through editing the exact password of the IP camera.

For example: NVR: 192.168.7.150 Password: ms11111

IPC2: 192.168.7.152 Password: ms123456 Plug in and refresh.

|               |                             |                         |                   |                     |                 |                    | – 🗆 ×             |
|---------------|-----------------------------|-------------------------|-------------------|---------------------|-----------------|--------------------|-------------------|
| <b>(</b> -)   | http://192.168.7.150/html/i | index.html              |                   |                     | - C             | Search             | 🔎 🛱 🏠 🗣 🤐         |
| M Setti       | ngs 🛛 🗙 📑                   |                         |                   |                     |                 |                    |                   |
| #             | 📀 Milesight                 | Camera Manag            | gement            |                     |                 |                    |                   |
|               | Local Configuration         | Camera Management       | Batch Management  |                     |                 |                    |                   |
| Live View     | Camera                      | Channel                 | 2                 | 10<br>10            | Channel Name    | CAM2               |                   |
| g             | Camera Management           | IP Address              |                   |                     | Port            | 80                 |                   |
| Playback      | Device Search               | User Name               | admin             |                     | Password        |                    |                   |
|               | PTZ Configuration           | Transport Protocol      | Auto              | N/                  | Time Setting    | Sync Time With NVR |                   |
| Retrieve      | Image                       |                         |                   | 100                 | Time setting    | Sync time with NVR |                   |
|               | Audio                       | Protocol                | ONVIF             | × 1                 |                 |                    |                   |
| Smart An      | Advanced                    |                         |                   |                     |                 |                    |                   |
|               | Camera Maintenance          | Add R                   | efresh Delete     | Edit Authentication |                 |                    |                   |
| X<br>Settings | Storage                     | Channel Ch              | annel Name Edit D | elete Status        | IP Address D    | Port Protocol MAC  | mware Versi Model |
| 14            | Event                       | 0 1                     | CAM1              | Disconnecte         | 192.168.7.152 - | 2,80 MSSP          |                   |
| 兴.<br>Status  | System                      | Free Receiving Bandwidt | h 40.00Mbps       | $\mathbf{O}$        |                 |                    |                   |
|               |                             |                         |                   |                     |                 |                    |                   |
| Logs          |                             |                         |                   |                     |                 |                    |                   |
| Ð             |                             |                         |                   |                     |                 |                    |                   |
| Logout        |                             |                         |                   |                     |                 |                    |                   |
|               | 1                           |                         |                   |                     |                 |                    |                   |

The password of the IP camera is not the same as the channel, so status will be shown as "Disconnected".

There are two ways to edit password to make the IP camera connected:

• One way:

Choose the "Disconnected" IP camera, and then click on "Edit Authentication".

| 1 | Add     | Refresh      | Delete Edit Authentication |        | uthentication |               |
|---|---------|--------------|----------------------------|--------|---------------|---------------|
|   | Channel | Channel Name | Edit                       | Delete | Status        | IP Address    |
|   | 1       | CAM1         | 1                          | Ŵ      | Disconnected  | 192.168.7.152 |

After clicking on the button, it will pop up a window as follows. Then input the exact password "ms123456" and click on "OK".

| User Name          | admin                         |
|--------------------|-------------------------------|
| Password           | ******                        |
| note, cuit duthenu | ication for selected cameras. |
|                    |                               |

• The other way:

Click on the button "Edit".

| Channel | Channel Name | Edit | Delete | Status       | IP Address    |
|---------|--------------|------|--------|--------------|---------------|
| 1       | CAM1         | 1    | Ŵ      | Disconnected | 192.168.7.152 |

After clicking on the button, it will pop up a window as follows. Then input the exact password "ms123456" and click on "OK".

| Settings           | Parameters           | Camera Edit  |           |
|--------------------|----------------------|--------------|-----------|
| Channel            | 1                    | Channel Name | CAM1      |
| IP Address         | 192.168.7.152        | Port         | 2         |
| User Name          | admin                | Password     |           |
| Transport Protocol | UDP                  |              |           |
| Time Setting       | ☑ Sync Time With NVR |              |           |
|                    |                      |              | OK Cancel |
|                    |                      |              |           |

After saving the password, the status will be shown as "Connected" by clicking on the button "Refresh".

| ₽             | 📀 Milesight         | Came     | era Man      | agement        |           |                   |              |                  |          |          |                  |                      |               |
|---------------|---------------------|----------|--------------|----------------|-----------|-------------------|--------------|------------------|----------|----------|------------------|----------------------|---------------|
| -             | Local Configuration | Camera   | a Managemer  | t Batch Manage | ement     |                   |              |                  |          |          |                  |                      |               |
| Live View     | Camera              | Channel  |              | 2              |           | ~                 | Channel Name | CAP              | v12      |          |                  |                      |               |
| 9             | Camera Management   | IP Addre | ss           |                |           |                   | Port         | 80               |          |          |                  |                      |               |
| Playback 1    | Device Search       | User Na  | me           | admin          |           |                   | Password     |                  |          |          |                  |                      |               |
| =             | PTZ Configuration   | Transpo  | rt Protocol  | Auto           |           | ~                 | Time Setting | □ <sup>5</sup> ) | ync Time | With NVR |                  |                      |               |
| Retrieve      | Image               | Protocol |              | ONVIF          |           | ~                 |              |                  |          |          |                  |                      |               |
|               | Audio               |          |              | N              |           |                   |              |                  |          |          |                  |                      |               |
| imart An      | Advanced            | A        | dd           | Refresh        | Delete Ec | it Authentication |              |                  |          |          |                  |                      |               |
| X<br>Settings | Camera Maintenance  |          |              |                |           | 0                 |              |                  |          |          |                  |                      |               |
| Settings      | Storage             | -        | Channel      | Channel Name   | Edit      | ete Status        | IP Address   | Channel I<br>D   | Port     | Protocol | MAC              | Firmware Versio<br>n | Model         |
| 쑸             | Event               |          | 1            | CAM1           | 1 1       | Connected         | 192.168.20.2 | *                | 4,80     | MSSP     | 1CC31624F0<br>3C | 43.7.0.76-r8         | MS-C5351-HEPB |
|               | System              | Free Rec | eiving Bandw | idth 31.50Mbps |           | $\mathbf{\nabla}$ |              |                  |          |          |                  |                      |               |
|               |                     |          |              |                |           |                   |              |                  |          |          |                  |                      |               |
| Logs          |                     |          |              |                |           |                   |              |                  |          |          |                  |                      |               |
| E+            |                     |          |              |                |           |                   |              |                  |          |          |                  |                      |               |
| 5             |                     |          |              |                |           |                   |              |                  |          |          |                  |                      |               |

3) If the IP camera has ever been connected into the random PoE port, even if its IP address changes after being pulled out, as long as the password dose not change, you can plug in random PoE port without verifying password anymore.

On the contrary, you need to verify the password if you changed the password of the IP camera.

For example: IPC1 :192.168.20.2 password: ms11111

Previously it connected in Port1.

| Channel | Channel Name | Edit | Deiete | Status    | IP Address   | Channel I<br>D | Port | Protocol | MAC              | Firmware Versi<br>on | Model        |
|---------|--------------|------|--------|-----------|--------------|----------------|------|----------|------------------|----------------------|--------------|
| 1       | CAM1         | 1    | Ŵ      | Connected | 192.168.20.2 | -              | 1,80 | MSSP     | 1CC316287C<br>9D | 45.7.0.77            | MS-C8151-SPC |

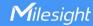

Pull out the IPC1 and edit the IP address into 192.168.7.151, but don't change the password.

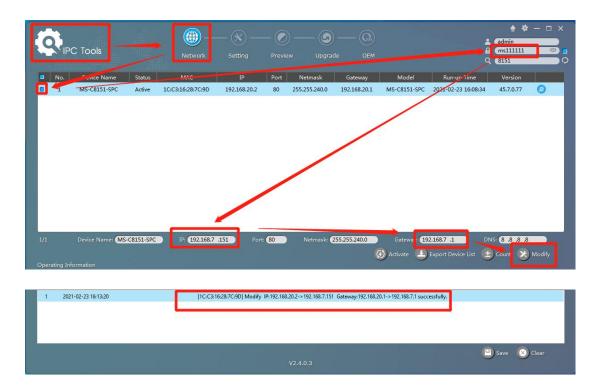

Now put it into Port3. Just refresh, then you will find that it has been connected in Port3 without verifying password and the IP address has been changed into 192.168.20.xx.

| 1 | Add     | Refresh      | Delete | Edit Au | thentication |              |                |      |          |                  |                      |              |
|---|---------|--------------|--------|---------|--------------|--------------|----------------|------|----------|------------------|----------------------|--------------|
|   | Channel | Channel Name | Edit   | -lete   | Status       | IP Address   | Channel I<br>D | Port | Protocol | MAC              | Firmware Versio<br>n | Model        |
|   | 2       | CAM2         | 1      | Ŵ       | Connected    | 192.168.20.2 | 2              | 3,80 | MSSP     | 1CC316287C<br>9D | 45.7.0.77            | MS-C8151-SPC |

## Note:

If you have done the right steps, but you find that the status is "Disconnected". Please keep clicking on the "Refresh" till "Connected" comes out.

## 3. How to configure IP camera connected via PoE

For the network cameras connected with PoE NVR via PoE ports, you can not view or configure them on web directly because the IP network segments of IP camera and your PC are different. There are two ways to solve this issue.

- One way:
- 1) Connect PC to one of the PoE ports of PoE NVR by using a network cable;

| #         | 📀 Milesight         | Network              |                   |          |       |     |
|-----------|---------------------|----------------------|-------------------|----------|-------|-----|
|           | Local Configuration | Basic                | UPnP              | DDNS     | Email | P2P |
| Live View | Camera              | NIC ettings          |                   |          |       |     |
| 9         | Storage             | IPv4 DHCP            | Disable           | 9        |       |     |
| Playback  | Event               | IPv4 Address         | 192 . [168 ]. 7   | . 150    |       |     |
| cui©      | System              | IPv4 Subnet Masi     | 255 255 240       | . 0      |       |     |
| Retrieve  | General Setting     | IPv4 Gateway         | 192 168 7         | . 1      |       |     |
| Smart An  | Network             | IPv6 Mode            | Manual            | <u> </u> |       |     |
| Smart An  | Holiday             | IPv6 Address         |                   |          |       |     |
| ж         | User                | IPv6 Prefix Length   |                   |          |       |     |
| Settings  | Access Filter       | IPv6 Gateway         |                   | >        |       |     |
| **        | Maintenance         | MAC                  | 1C:C3:16:0A:E8:7A |          |       |     |
| Status    |                     | MTU(Byte) DNS Server | 1500              |          |       |     |
|           |                     | Preferred DNS Server | 18 18             | . 8      |       |     |
| Logs      |                     | Alternate DNS Server |                   |          |       |     |
| Ð         |                     | PoE NIC IPv4 Address | 192 168 20        |          |       |     |
| Logout    |                     |                      |                   |          |       |     |
|           |                     | Save                 |                   |          |       |     |
|           |                     |                      |                   |          |       |     |
|           |                     |                      |                   |          |       |     |
|           |                     |                      |                   |          |       |     |

Add an IP address to your PC which is in the same network segment with the PoE port settings;

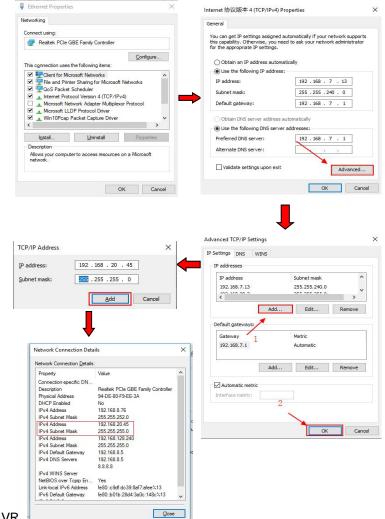

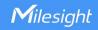

Then you can view and configure both PoE NVR and IP camera directly on web by using corresponding IP address.

| View       | / 📉 N             | Ailesight Network Camera 🛛 🗙 📑   |                        |                       |
|------------|-------------------|----------------------------------|------------------------|-----------------------|
| lesi       | ght Network Cam   | era                              | E                      | nglish 🕣 🔔 admin 🕒 Lo |
| <b>@</b>   | Milesight         | Basic Settings >> Video          |                        |                       |
| <b>1</b> 4 | Live Video        | Primary Stream Secondary Stream  | m Tertiary Stream      | n                     |
|            | Playback          | Record Stream Type:              | General                | ~                     |
|            | Local Settings    | Video Codec:<br>Frame Size:      | H.264<br>1080P(1920*10 | 80)                   |
| ø          | Basic Settings    | Maximum Frame Rate:<br>Bit Rate: | 25                     | ✓ fps                 |
|            | Video             | Smart Stream:                    | 4096                   | ✓ Kups                |
|            | Image             | Bit Rate Control:                | CBR                    | ~                     |
|            | Audio             | Profile:                         | Base                   | ~                     |
|            | Network           | I-frame Interval:                | 50                     | frame (1-120)         |
|            | Date & Time       |                                  | Save                   |                       |
| o          | Advanced Settings |                                  | Dave                   |                       |
| 7          | Event             |                                  |                        |                       |
|            | System            |                                  |                        |                       |
| Ô          | Maintenance       |                                  |                        |                       |

- The other way:
- 1) Enable the "Channel Access" in Settings and saving.

Note: This setting is disabled by default.

| ₹             | Milesight           | Network               |         |        |       |     |       |      |       |      |
|---------------|---------------------|-----------------------|---------|--------|-------|-----|-------|------|-------|------|
|               | Local Configuration | Basic                 | UPnP    | DDNS   | Email | P2P | PPPoE | SNMP | HITPS | More |
| Live View     | Camera              | Channel Access        | Disable |        |       |     |       |      |       |      |
| 9             | Storage             |                       | Enable  |        |       |     |       |      |       |      |
| Playback      | Event               | SSH Port              | 22      |        |       |     |       |      |       |      |
| Retrieve      | System              | HTTP Port             | 80      |        |       |     |       |      |       |      |
|               | General Settings    | HTTPS Port            | 445     |        |       |     |       |      |       |      |
| Smart An_     | Network             | RTSP Port             | 9.4     |        |       |     |       |      |       |      |
|               | Holiday             | Push Message          | Enable  | $\sim$ |       |     |       |      |       |      |
| X<br>Settings | User                | Push Stream Type      | Auto    | $\sim$ |       |     |       |      |       |      |
|               | Access Filter       | Push Message Sy sings | Edit    |        |       |     |       |      |       |      |
| status        | Maintenance         | Save                  |         |        |       |     |       |      |       |      |
|               |                     |                       |         |        |       |     |       |      |       |      |
|               |                     |                       |         |        |       |     |       |      |       |      |
| Logs          |                     |                       |         |        |       |     |       |      |       |      |
| E+            |                     |                       |         |        |       |     |       |      |       |      |
| Logout        |                     |                       |         |        |       |     |       |      |       |      |

2) Click on the button (2).

| ±     | Milesight           | Cam     | nera Ma      | nagement        |        |        |                |              |          |        |         |           |                  |                     |              |
|-------|---------------------|---------|--------------|-----------------|--------|--------|----------------|--------------|----------|--------|---------|-----------|------------------|---------------------|--------------|
| -     | Local Configuration | Came    | ra Manager   | nent Batch Mar  | nageme | nt     |                |              |          |        |         |           |                  |                     |              |
| View  | Camera              | Channe  | el           | 1               |        |        | ~              | Channel      | Name     | C      | AM1     |           |                  |                     |              |
| )     | Camera Management   | IP Add  |              |                 |        |        |                | Port         |          | 8      | 0       |           |                  |                     |              |
| ack   | Device Search       | User N  |              | admin           |        |        |                | Passwor      | d        | - F    |         |           |                  |                     |              |
| 2     | PTZ Configuration   |         |              |                 | 1      | -      |                |              |          | _      |         |           |                  |                     |              |
| eve / | Image               | Transp  | ort Protocol |                 |        | 1      |                | Time Set     | tting    |        | Sync Ti | me With N | VR               |                     |              |
|       | Audio               | Protoc  | ol           | ONVIF           |        |        |                |              |          |        |         |           |                  |                     |              |
|       | Advanced            |         |              |                 |        |        |                |              |          |        |         |           |                  |                     |              |
|       | Camera Maintenance  |         | Add          | Refresh         | Del    | ete    | Edit Authentic | ation        |          |        |         |           |                  |                     |              |
| ngs   | Storage             |         | Channel      | Channel Name    | Edit   | Delete | Status         | IP Address   | Cha el I | Access | Port    | Protocol  | MAC              | irmware Vers<br>ion | Model        |
| -     | Event               |         | 2            | CAM2            | 1      | Ŵ      | Connected      | 192.168.20.2 | -        | 0      | 3,80    | MSSP      | 1CC316287<br>C9D | 45.7.0.77           | MS-C8151-SPC |
|       | System              | Free Re | eceiving Ban | dwidth 35.50Mbp | s      |        |                |              |          | _      |         |           |                  |                     |              |

3) After clicking on the button, it will pop up a window as follows.

| (        | 192.168.7.150:23003/           | - C Search                                                                       | e - 🖓 🔅           |
|----------|--------------------------------|----------------------------------------------------------------------------------|-------------------|
| Settings | Milesight Network Camera 🛛 🗙 🚺 |                                                                                  |                   |
|          |                                |                                                                                  | Language: English |
|          |                                |                                                                                  |                   |
|          |                                | 📀 Milesight                                                                      |                   |
|          |                                |                                                                                  |                   |
|          |                                | Password                                                                         |                   |
|          |                                | Remember nue? Forget Ressaurd?     Login                                         |                   |
|          |                                |                                                                                  |                   |
|          | Copyri                         | Download Plugin for Network Camera<br>ght © 2021 Milesight. All Rights Reserved. |                   |

4) Input the user name and password, then you can view and configure IP camera directly on web.

| lilesight Netw               | ork Camera             |                    | English                   | 📑 💄 admin 🕞 Loç       |
|------------------------------|------------------------|--------------------|---------------------------|-----------------------|
| Milesight                    | Basic Settin           | igs >> Video       |                           |                       |
| Live Video                   | Primary Stream         | n Secondary Stream | Tertiary Stream           |                       |
| <ul> <li>Playback</li> </ul> | Record St              | tream Type:        | General                   | Y                     |
| Local Settin                 | gs Frame Siz           |                    | H.264<br>1080P(1920*1080) | ×<br>×                |
| Basic Settin                 | gs                     | Frame Rate:        | 25                        | ❤ tps                 |
| Video                        | Bit Rate:<br>Smart Str | eam:               | 4096                      | ✓ kbps                |
| Image                        | Bit Rate C             |                    | CBR                       | <ul> <li>✓</li> </ul> |
| Audio                        | Profile:               |                    | Base                      | ~                     |
| Network<br>Date & Time       | I-frame In             | terval:            | 50                        | frame (1-120)         |
| Advanced S                   | Settings               |                    | Save                      |                       |

-END-

\_\_\_\_